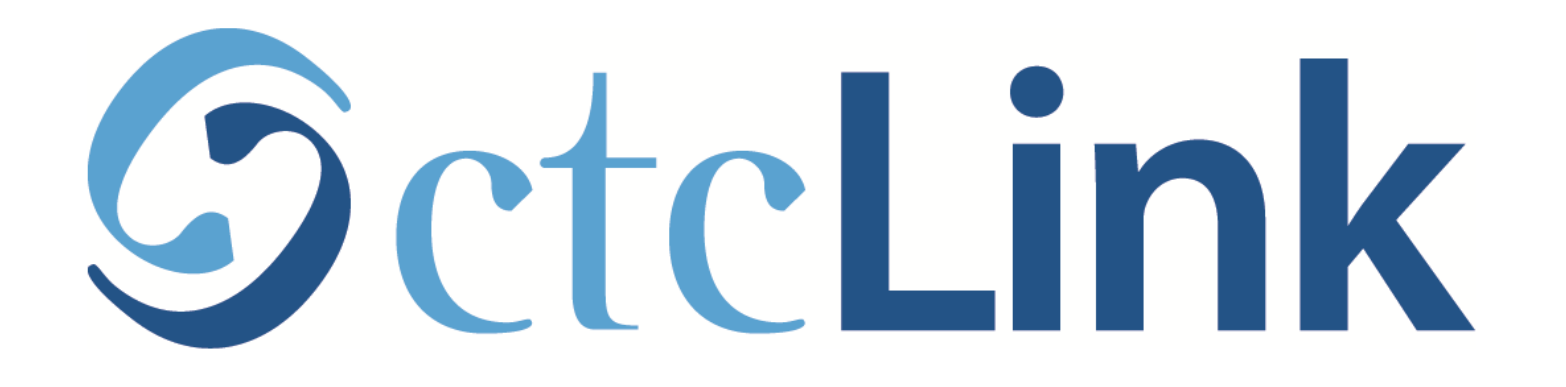

### Activate your ctcLink Account

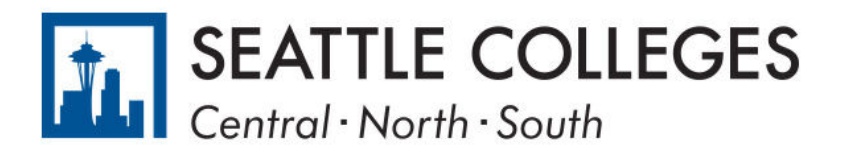

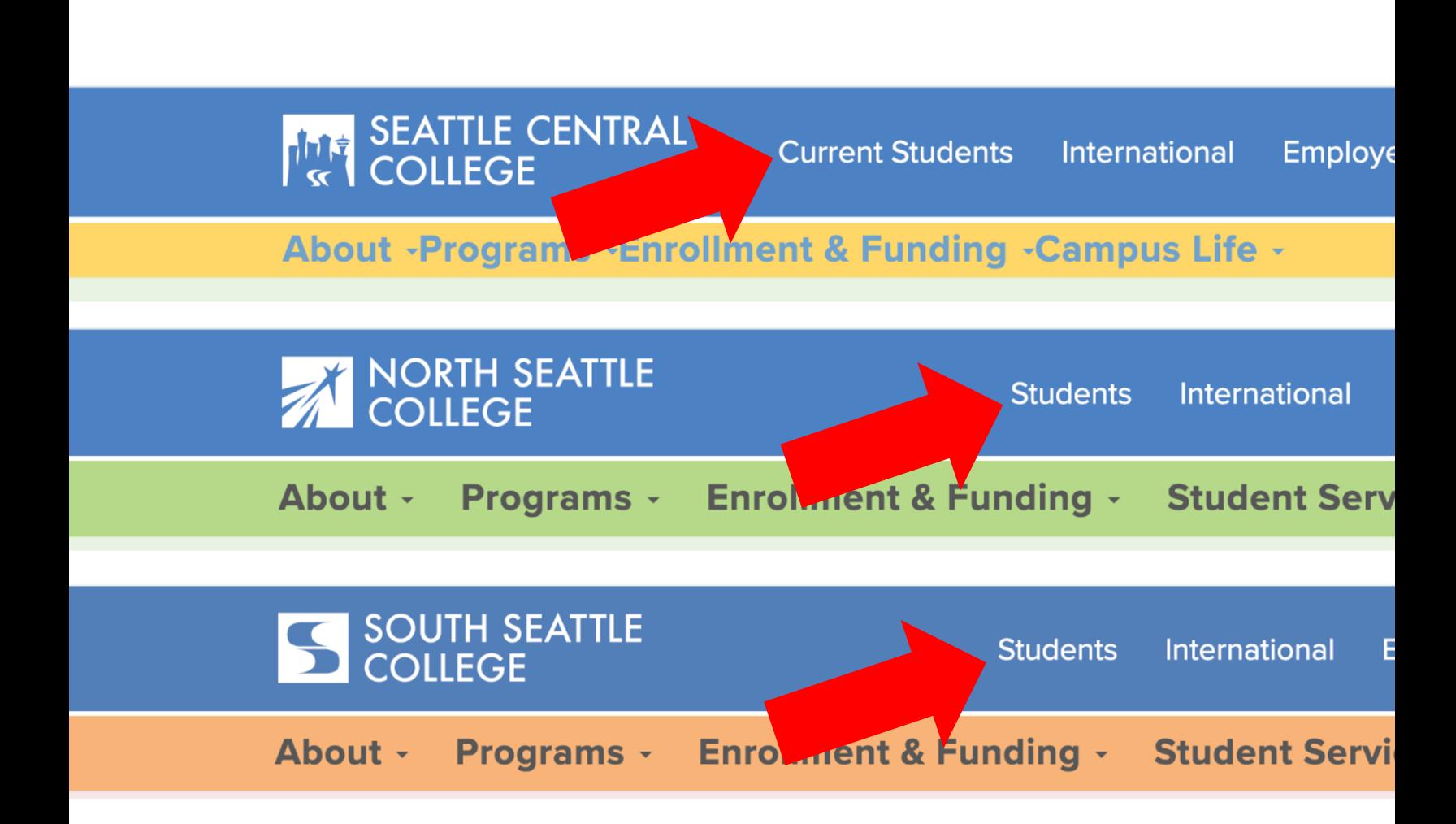

Open a browser and go to your camp Click on Students or Current Student. Step 1:

www.seattlecentral.edu | www.southseattle.edu

# **Students**

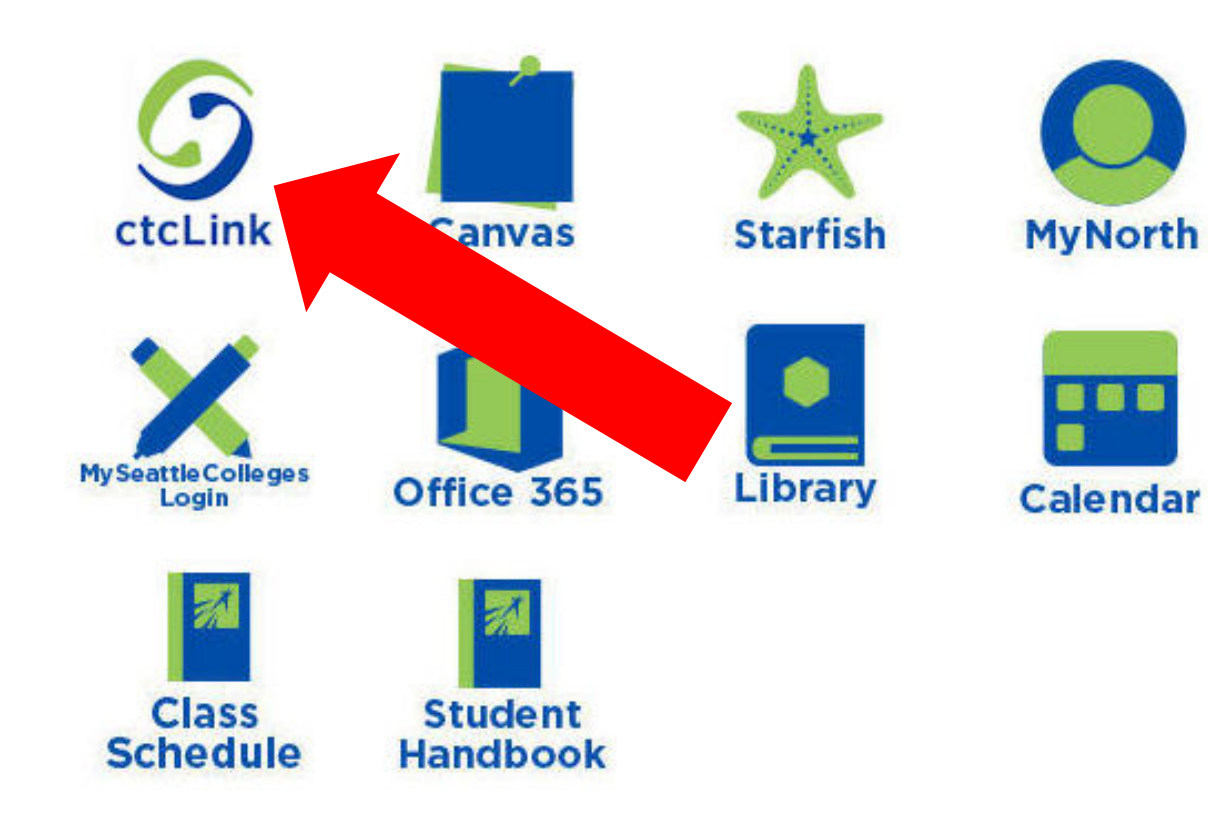

#### **Latest from North Seattle**

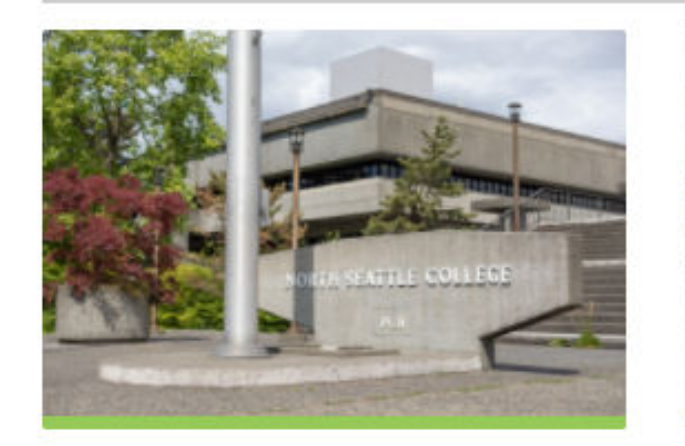

**Sound Transit hits 'exciting'** milestone

**NSC will host Nikkita** 4

Step 2: Click on the ctcLink icon.

### **SctcLink**

WASHINGTON COMMUNITY AND TECHNICAL COLLEGES

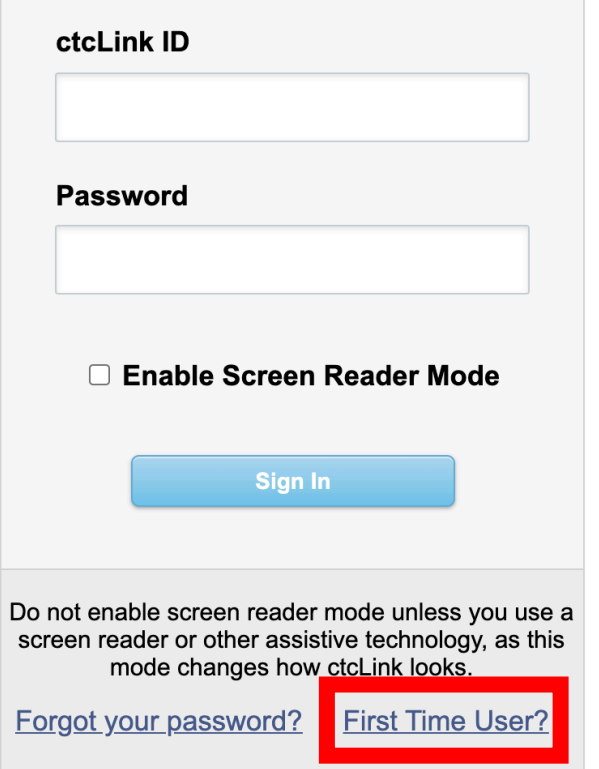

Step 3: Click on "First Time User?" at the bottom of the page.

## **SctcLink**

#### **WASHINGTON COMMUNITY** AND TECHNICAL COLLEGES

#### **First Time Account Activation**

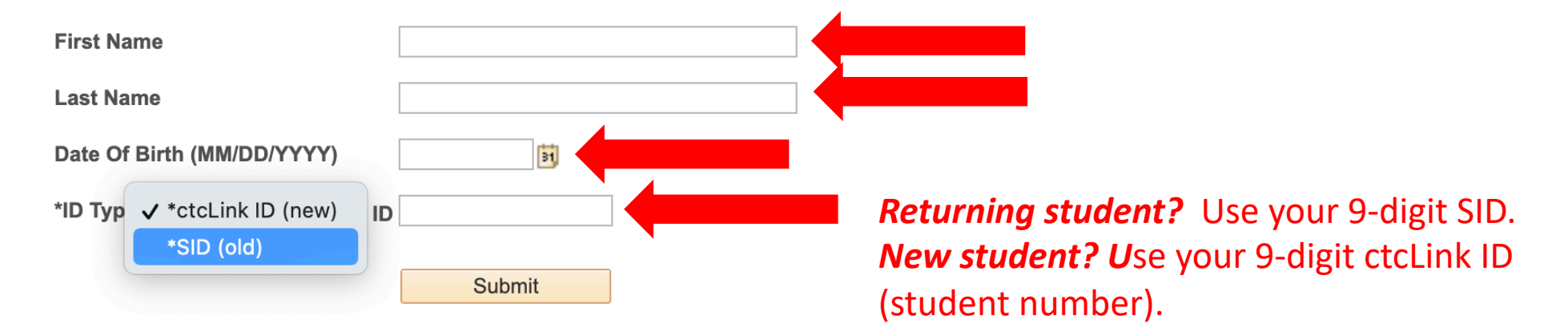

### Step 4: Enter the information as requested and click Submit.

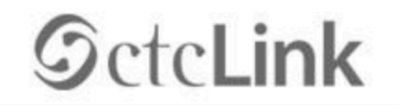

**WASHINGTON COMMUNITY** AND TECHNICAL COLLEGES

#### **Set Your Password**

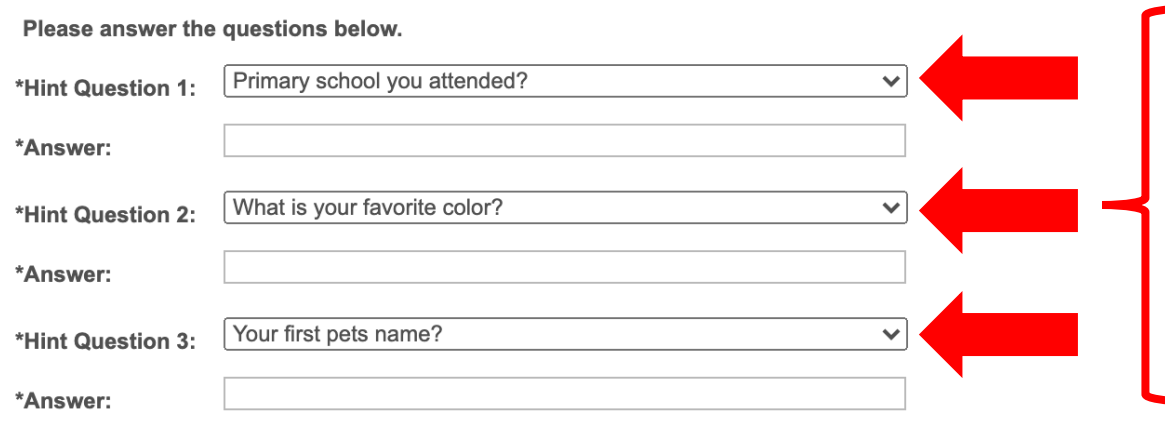

The security questions are used to help reset your password if you ever forget your ctcLink password.

**Password Instructions:** 

Deceword must he at least & characters and include at least one unnercase letter one

## Step 5: Choose 3 security questions by clicking on the dropdown menus.

### **SctcLink**

**WASHINGTON COMMUNITY** AND TECHNICAL COLLEGES

#### **Set Your Password**

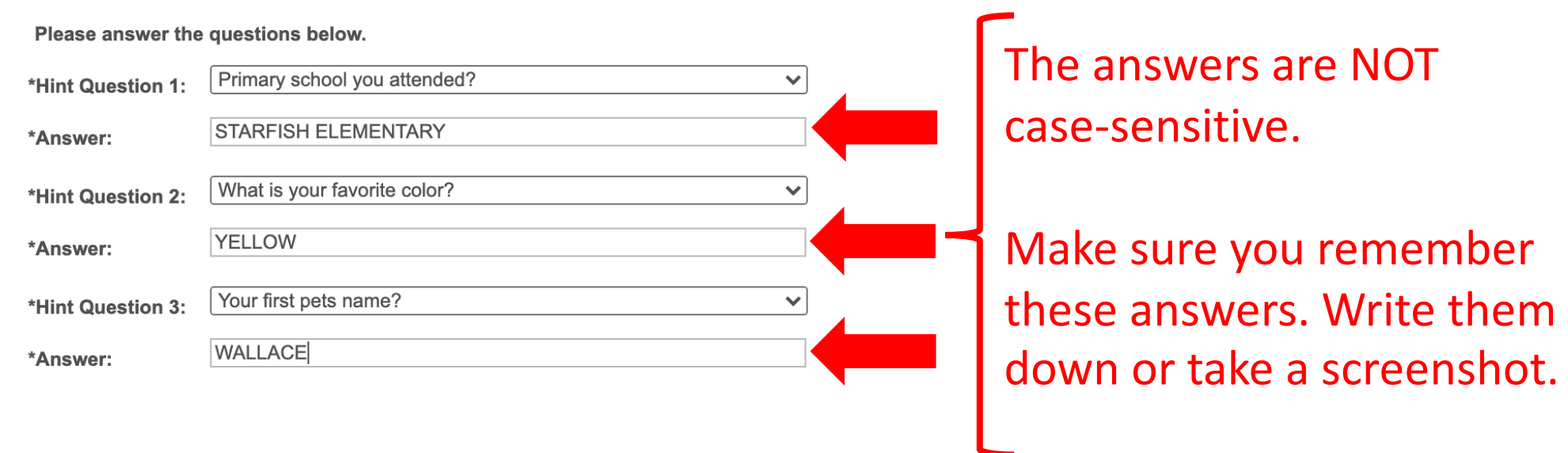

Step 6: Answer your security questions.

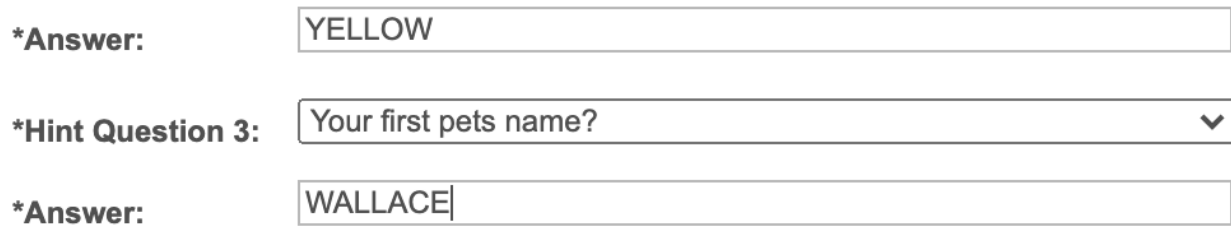

**Password Instructions:** 

Password must be at least 8 characters and include at least one uppercase letter, one lowercase letter, and one number. Special characters may be used, but are not required (such as #, !, %,\*). Do NOT use all or part of your first or last name as part of your password. (Example: Sunshine2)

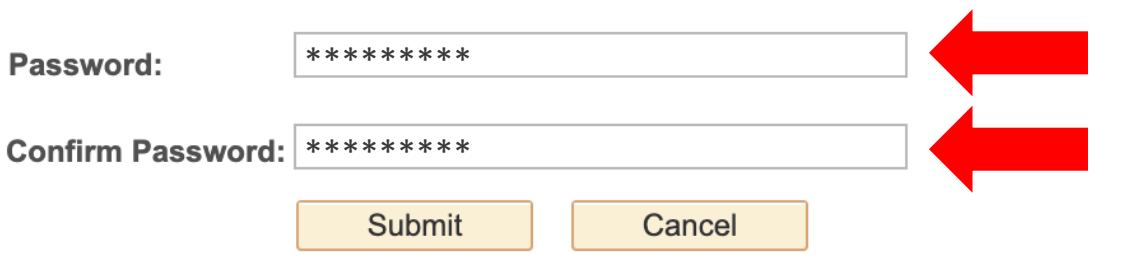

### Password must have:

- At least 8 characters
- 1 UPPERCASE letter
- 1 lowercase letter
- 1 number (0, 1, 2, 3, ...)

Step 7: Create your password and confirm it.<br>
Step 7: Then, click Submit.

#### 1L CULLEUES

eted. Please close your browser before logging in to ctcLink.

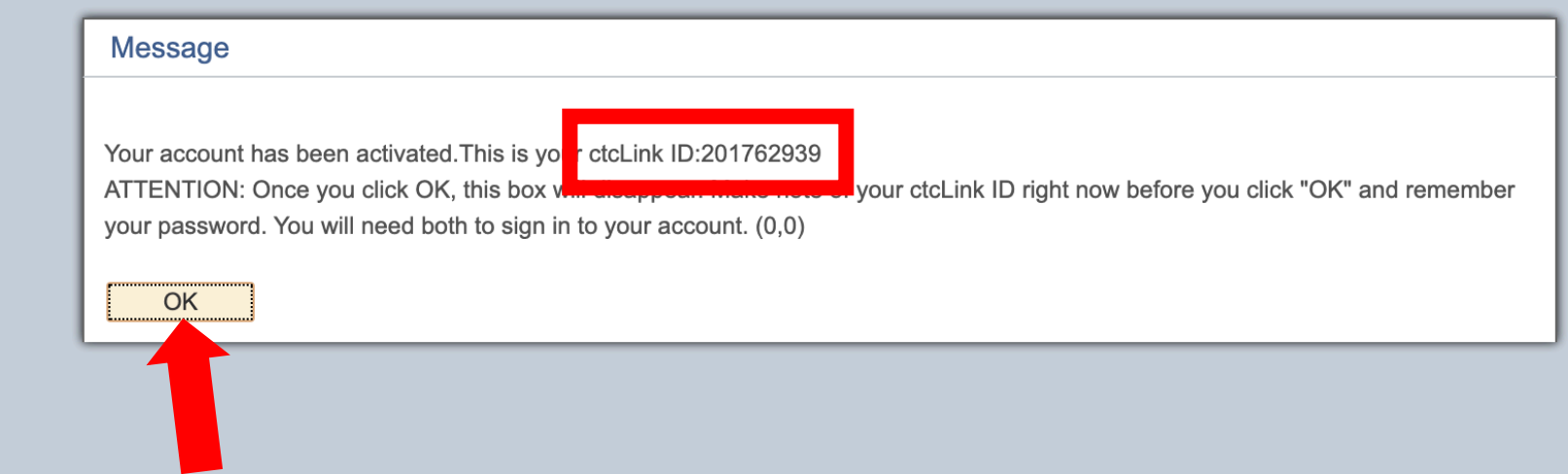

Your account is now activated!

Step 8: Make sure to record your ctcLink ID (it's your new student #).<br>Then, click OK.

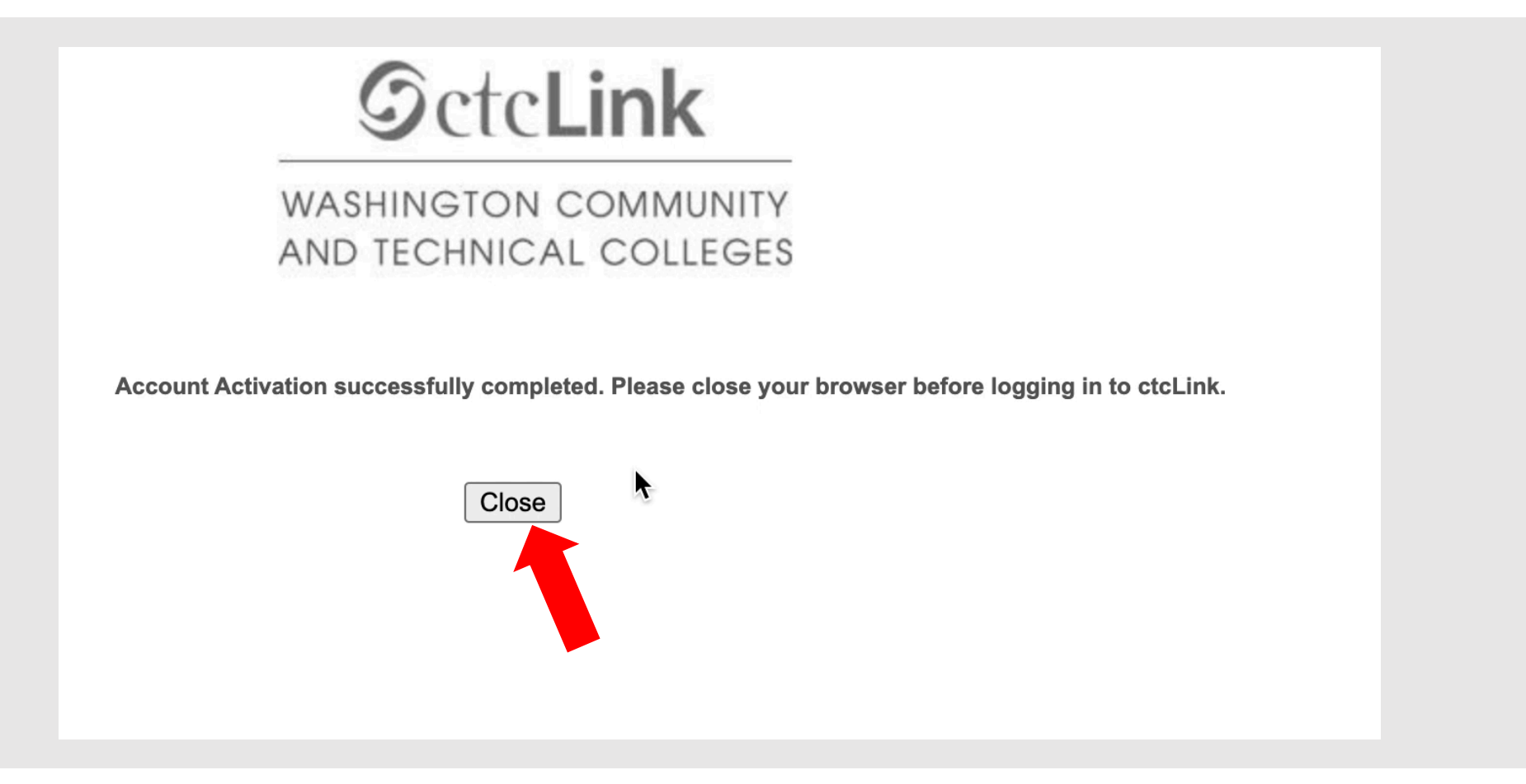

Step 9: Click Close. For security purposes, make sure to close your Step 9: browser before logging in to ctcLink.